Pour modifier le fichier "Normal.dot<sup>1</sup>" du logiciel Word et être conforme au niveau de la gestion des paragraphes et de l'interlignage.

## **Procédure**

1. Cliquez "droit" sur Normal dans le ruban "Styles" et sélectionnez "Modifier…"

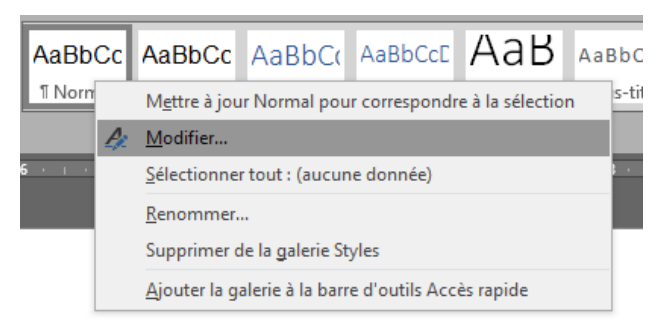

- 2. Dans la boîte de dialogue, sélectionnez la police "Arial + 12 pts" et cliquez sur le mode "Justifier".
- 3. Cliquez ensuite sur: "Format Paragraphe…" pour vous rendre dans la boîte de gestion des paragraphes.

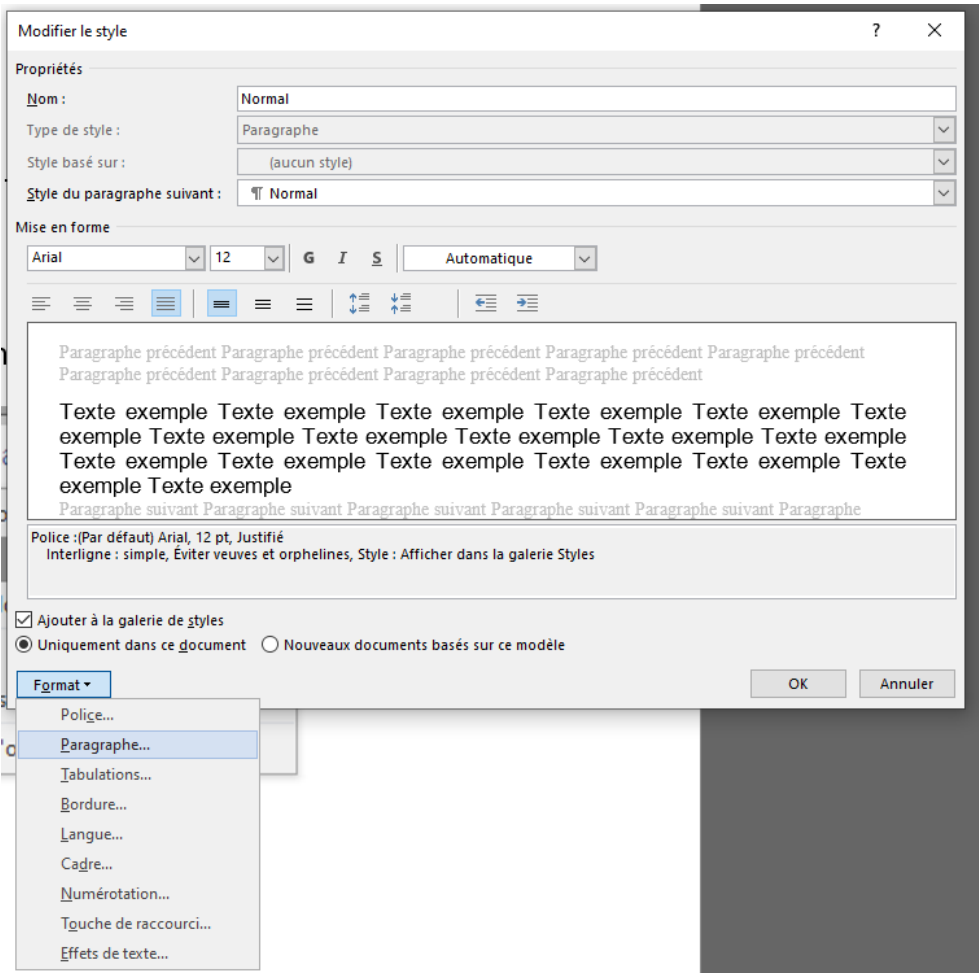

4. Cliquez ensuite sur: "Format – Paragraphe…" pour vous rendre dans la boîte de gestion des paragraphes.

 $\overline{a}$ <sup>1</sup> Attention la procédure est à recommencer si vous changez d'ordinateur que ce soit à la maison ou en classe.

- 5. Dans la boîte "Paragraphe" vérifiez que "Retrait" et "Espacement" indiquent [0 cm – 0 cm – (aucun)] pour l'option "Retrait" et [0 pt – 0 pt – Simple] pour "Espacement".
- 6. Pour terminer, validez en cliquant sur "OK" et sortir de la boîte "Paragraphe".

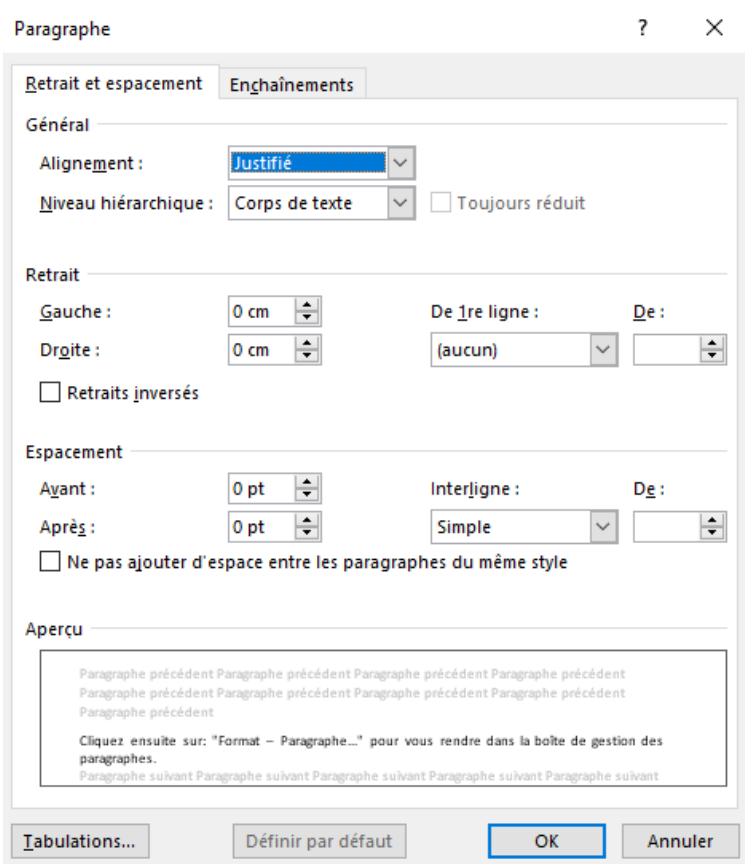

7. Pour que les modifications deviennent permanentes, cliquez la pastille "Nouveau documents basés sur ce modèle" et validez par "OK".

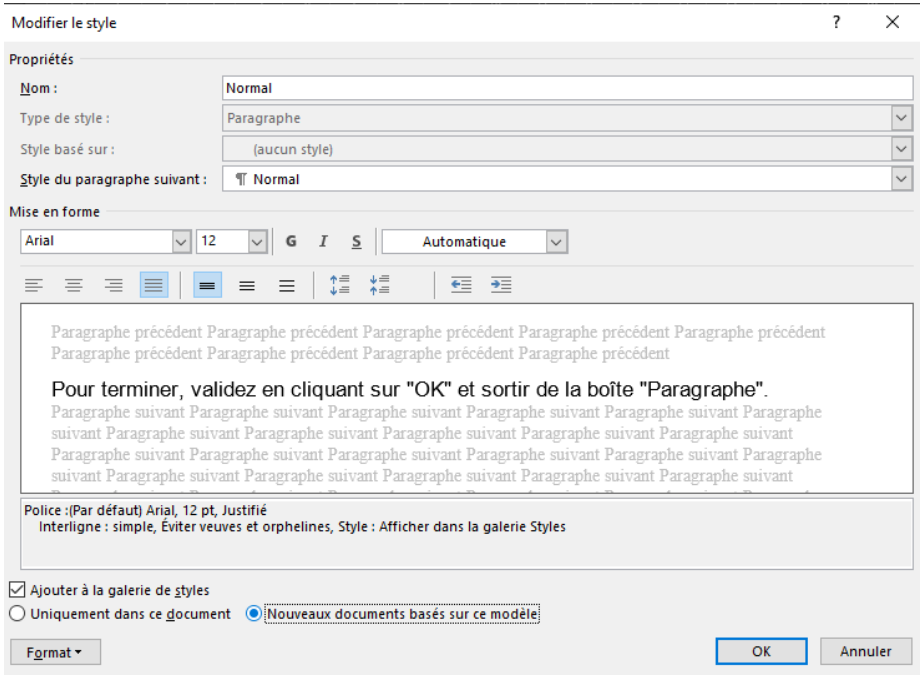